# **UPUTSTVO – Dnevnik**

Otvaramo pretraživač **Mozilla Firefox.** Unijeti adresu (1): **www.meisportal.edu.me** i pritiskamo Enter, ili strelicu (2). Kod prvog unošenja pojavljuje se upozorenje *This Connection is Untrusted*. Izabrati donju opciju *I Understand the Risks* i onda *Add Exception* u dnu. Otvoriće se kartica *Add Security Exception*. U njoj treba da je čekirano *Permanently store this exception*, onda pritisnite *Confirm Security Exception*.

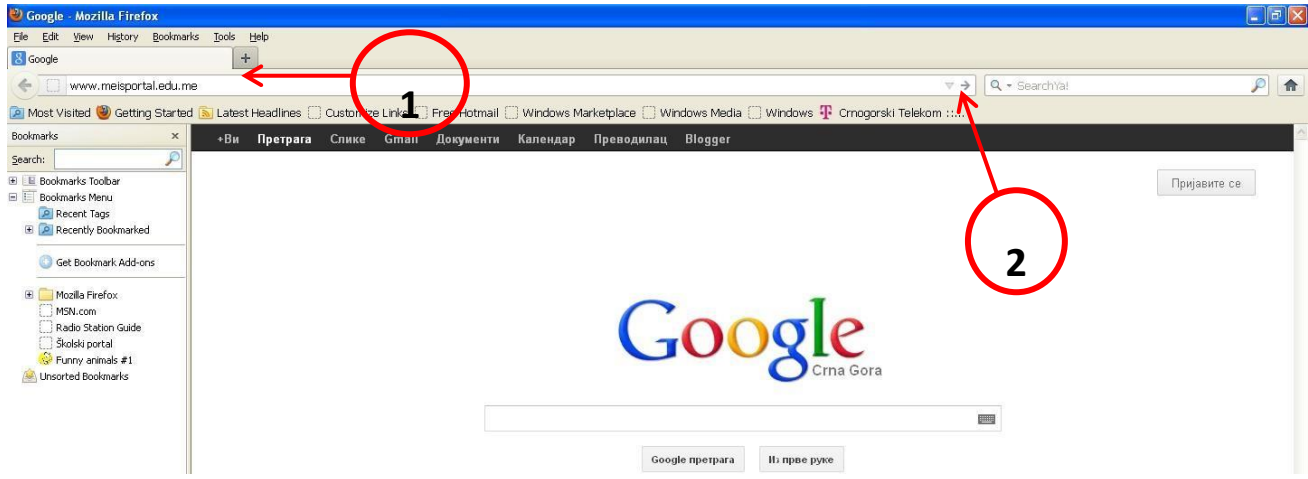

Pop-up prozore treba dozvoliti na sljedeći način. Isključimo upozorenje na OK(1).

U gornjoj liniji, ispod adrese, u desnom dijelu Options (2), bira se prva opcija *Allow pop-ups for [www.meisportal.edu.me](http://www.meisportal.edu.me/)*[.](http://www.meisportal.edu.me/)

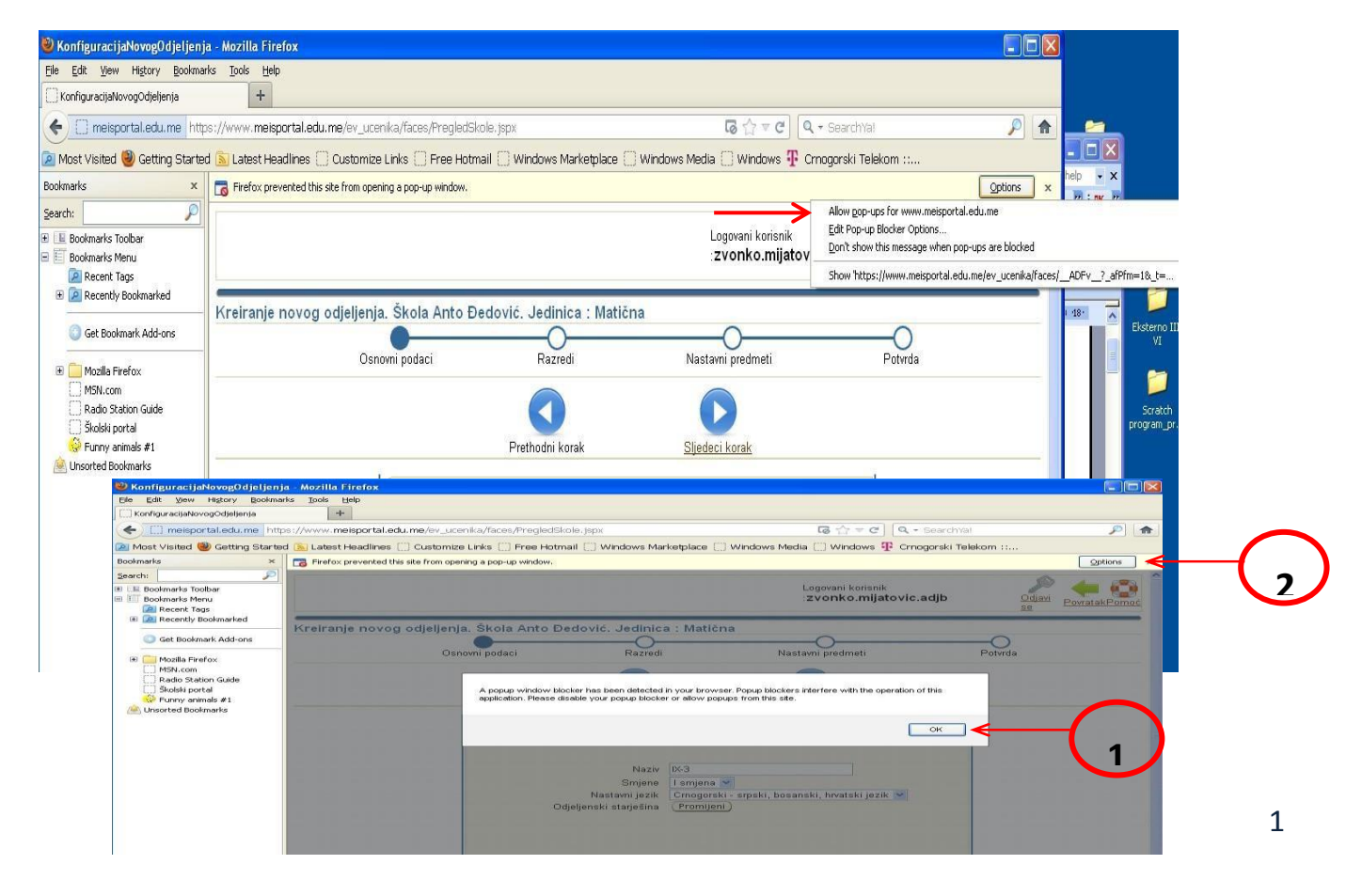

## **DNEVNIK**

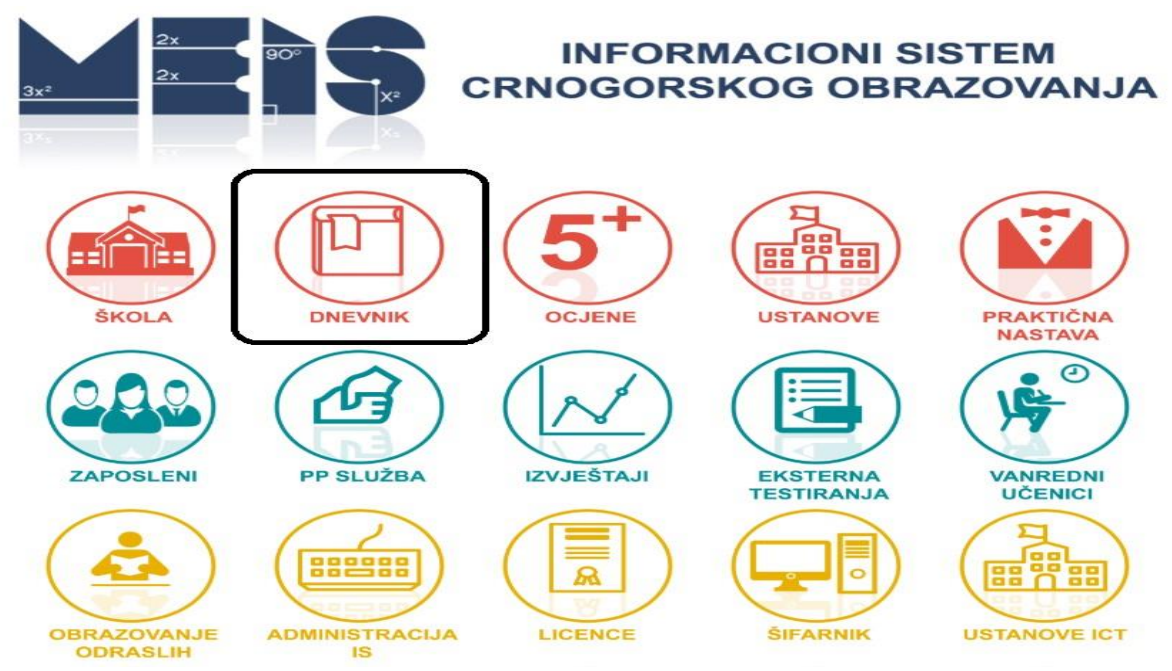

Otvara se portal sa početnim **menijem**. Bira se opcija **Dnevnik**.

Prijavite se sa Vašim nalogom (korisničkim imenom i lozinkom).

Popunjavanje dnevnika počinje **upisivanjem učenika**.

Kod prvog upisa učenika u sistem (prve godine uvođenja MEIS aplikacije i upisa u prvi razred osnovnih škola) kliknite na **Upiši novog** nakon čega se otvara sljedeći prozor.

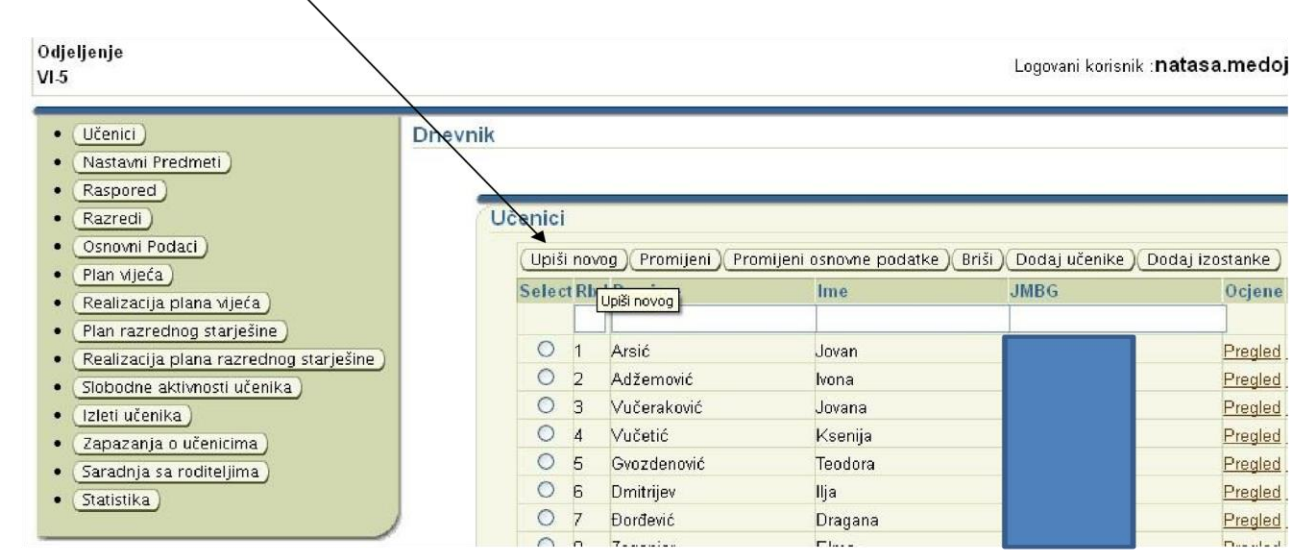

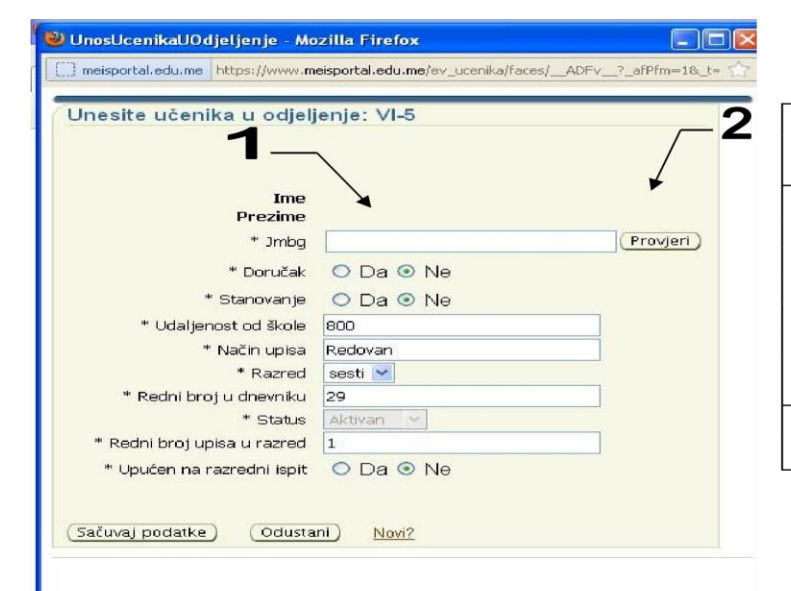

(voditi 1. Prvi korak je unošenje matičnog broja računa o tačnom unosu).

2. Zatim se klikne na Provjeri kako bi se provjerilo da li je učenik u bazi podataka. Ispod matičnog broja će pisati da li je u bazi podataka (Ukoliko učenik prelazi iz druge škole ili odjeljenja, on je već u bazi pa će s e prikazati njegovo ime, prezime i svi drugi podaci. U t om slučaju se samo provjere i dopišu podaci u prozoru i odabere opcija na dnu prozora - Sačuvaj podatke).

3. Ukoliko učenika nema u bazi potrebno je kliknuti na Novi.

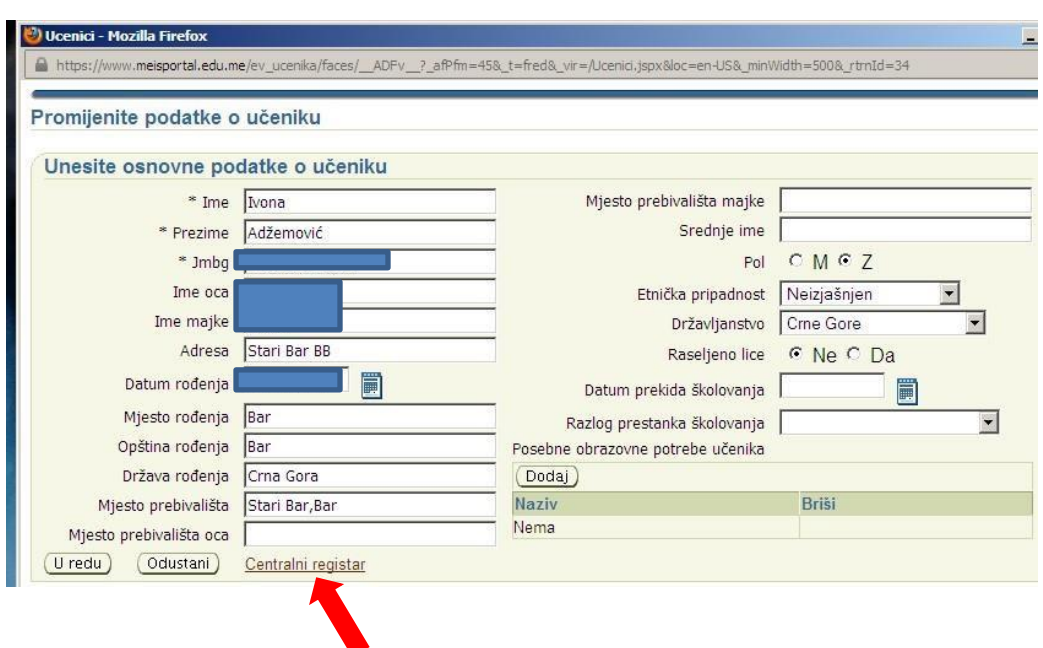

Sljedeći korak je klik na **Centralni registar** da bi se dobili gotovi osnovni podaci (kao na slici).

Ukoliko učenika nema u Centralnom registru unosi (ukucava) se sve što se traži. Ukoliko se prikažu podaci iz Centralnog registra, obratiti pažnju da nešto nije ispisano ćirilicom ili nekim drugim neslovnim karakterom, i ukoliko jeste, prekucati latinicom.

#### **Potrebno je evidentirati sve podatke u učenicima koji se traže putem aplikacije.**

Polje **ID za strane državljane** se popunjava za učenike koji nemaju crnogorski (ili neki drugi matični broj koji ne sadrži 13 cifara) jedinstveni matični broj i u njemu se upisuje identifikacioni broj djeteta, npr. Broj pasoša, tj. Onaj identifikacioni broj koji bi trebao da se nađe na odštampanom svjedočanstvu kako bi to svjedočanstvo bilo validno.

Zbog programa integracije Roma u crnogorski obrazovni sistem, neophodno je evidentirati učenike **RAE populacije**.

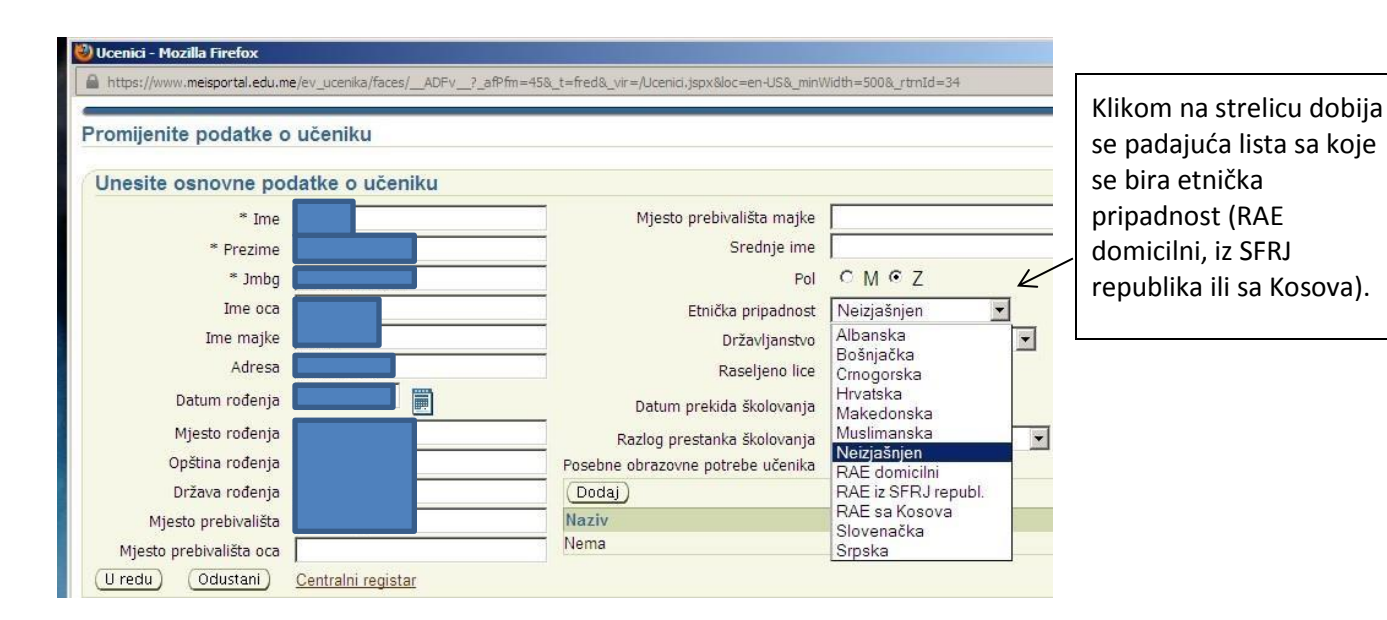

Takođe je obavezno registrovati i učenike koji su **raseljena lica.**

Ukoliko je raseljeno lice obilježi se kružić **Da** i bira se da li je iz bivših SFRJ republika ili je sa Kosova.

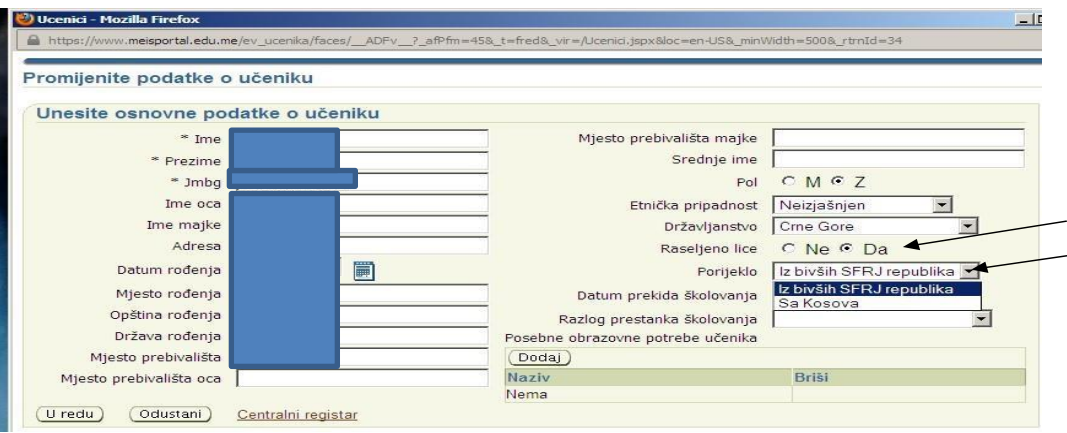

Obavezno je registrovati i **djecu sa posebnim obrazovnim potrebama**, ali to se radi kasnije promjenom podataka. Pogledajte u daljem uputstvu!

#### **Način na koji se evidentira prekid školovanja objašnjen je kasnije.**

Kada završite s unosom podataka kliknite na **U redu** kako bi se sve sačuvalo i prikazaće Vam se opet mali prozor sa ispunjenim imenom i prezimenom učenika. Popuniti ostatak podataka i kliknuti **Sačuvaj podatke**.

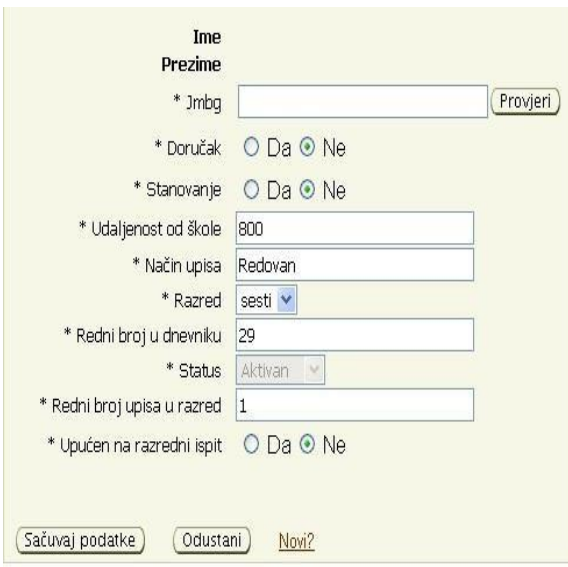

**Udaljenost od škole** - odnosi se na broj u metrima.

**Odabrati pravi razred** (posebno bitno kad se radi o kombinovanom odjeljenju da se precizira kom razredu koji učenik pripada). Eventualnu grešku nemoguće je izmjeniti osim brisanjem učenika i ponovnim upisom.

**Redni broj upisa u razred** odnosi se na broj iz matične knjige (za osnovne škole) ili broj iz Upisnice (za srednje škole).

Ukoliko je učenik upućen na **razredni ispit iz SVIH nastavnih predmeta**, neophodno je to registrovati ovdje.

## **UPIS UČENIKA U ODJELJENJA KOJA SE NASTAVLJAJU IZ PRETHODNE GODINE**

Od sljedeće školske godina, kada već svi učenici budu u sistemu, biće potrebno na prethodno opisani način upisati samo učenike prvog razreda (osnovne škole) ili ukoliko neko pređe iz druge škole. Učenike koji su u istom odjeljenju bili i prethodne godine, odjeljenski starješina će upisivati na sljedeći način.

Kliknite na **Dodaj učenike**.

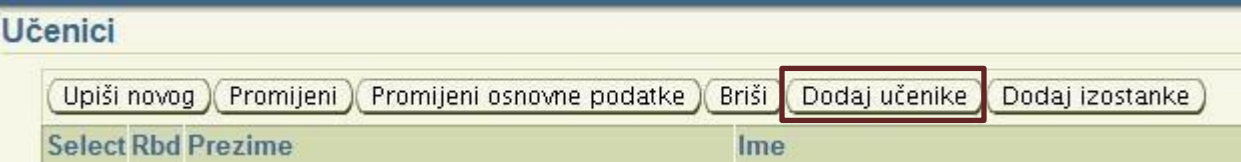

Odaberite odjeljenje po nazivu od prethodne godine.

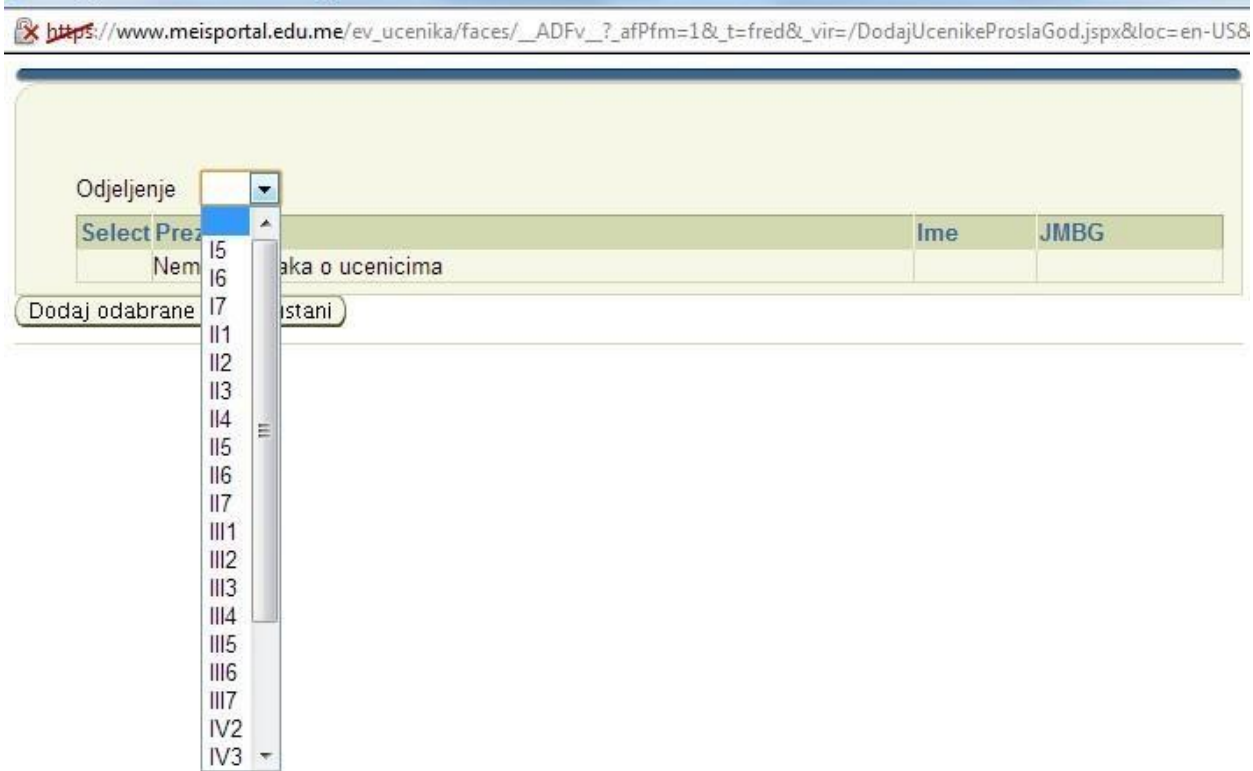

Prikazaće se spisak učenika koji su bili u odjeljenju prošle godine, selektujte ih (osim onih koji su ponovili razred) i kliknite na **Dodaj odabrane**.

Prilikom unosa djece u kombinovana odjeljenja nemojte koristiti unos djece preko opcije **Dodaj učenike**, jer sistem ne može da prepozna koji učenici pripadaju kojem razredu. Zato ih unosite pojedinačno i posebno obratite pažnju da pravilno unesete u kom razredu je koji učenik.

Potom pojedinačno unesite učenike koji su novopridošli.

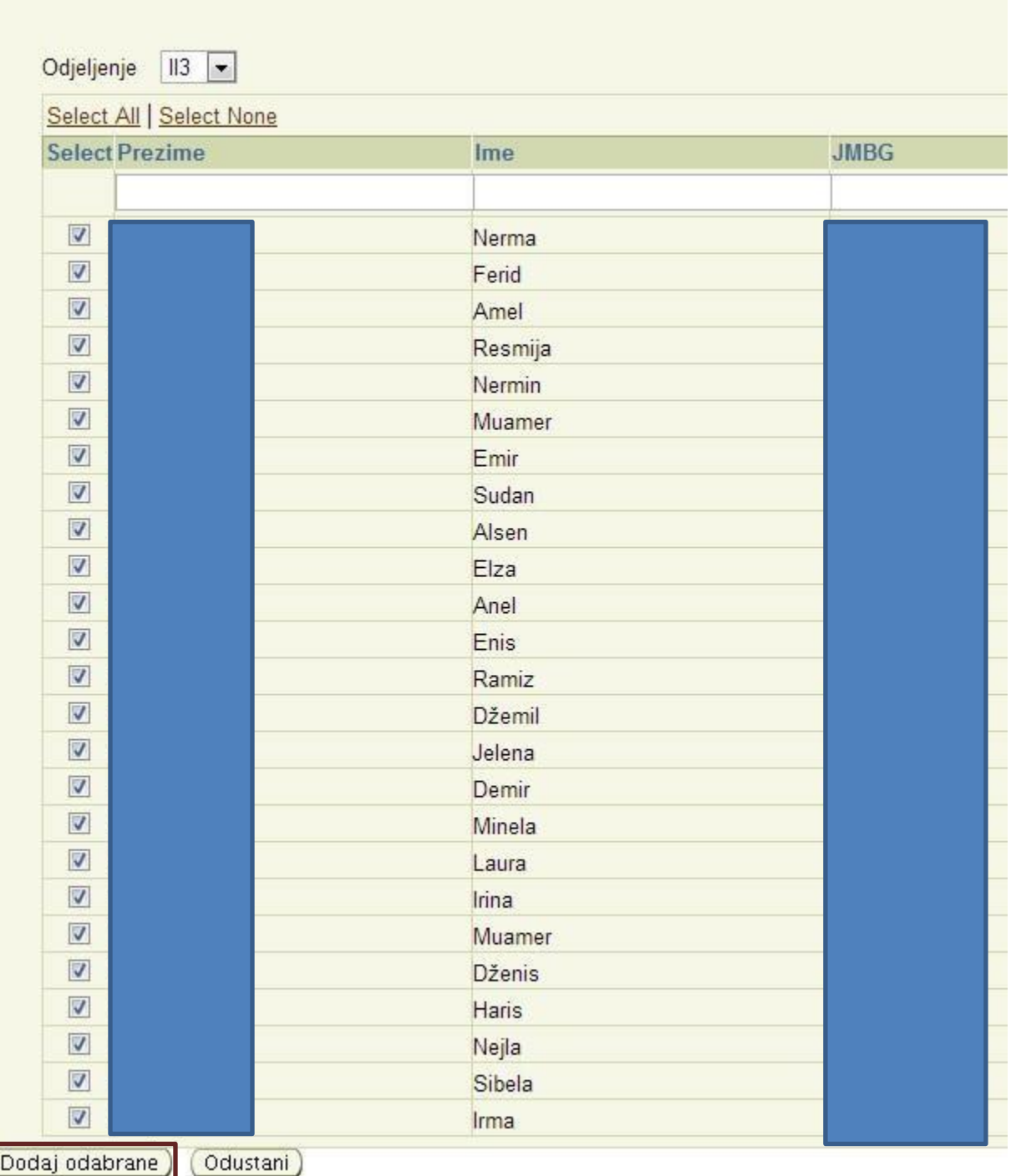

## **PROMJENA PODATAKA**

Ukoliko želite promjeniti osnovne podatke o učeniku, potrebno je na spisku učenika selektovati (kliknuti kružić ispred imena i prezimena učenika) učenika i kliknuti na dugme **Promijeni osnovne podatke**.

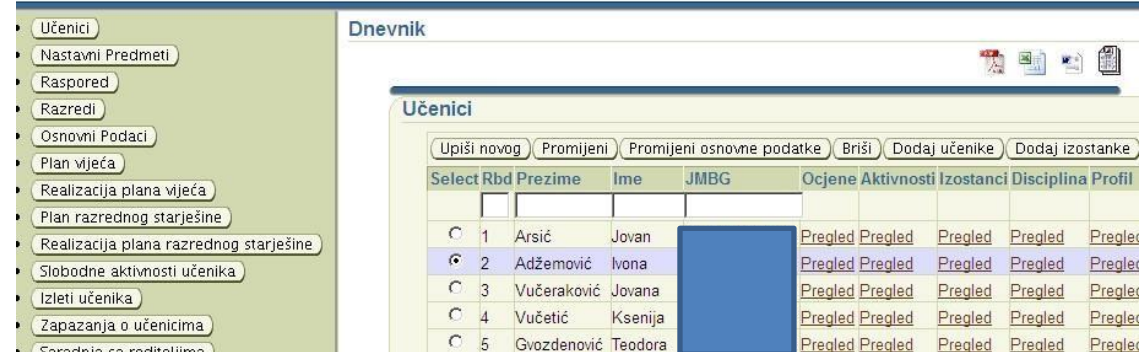

Prikazaće Vam se veliki prozor sa osnovnim podacima tog učenika. Unesite izmjene i potvrdite klikom na **U redu**.

Ukoliko mijenjate podatke koji su se nalazili u malom prozoru (udaljenost od škole, redni broj u dnevniku, upućen na razredni ispit i sl.) selektujte ime učenika i kliknete na **Promijeni**. Iskucate promjene i sačuvate na **Sačuvaj podatke**. Ukoliko ne želite sačuvati, idite na **Odustani.**

Obavezno voditi računa da se u slučaju **isključenja** ili **ispisivanja** iz škole to registruje u malom prozoru u polju **STATUS!!!**

## **UČENICI SA POSEBNIM OBRAZOVNIM POTREBAMA**

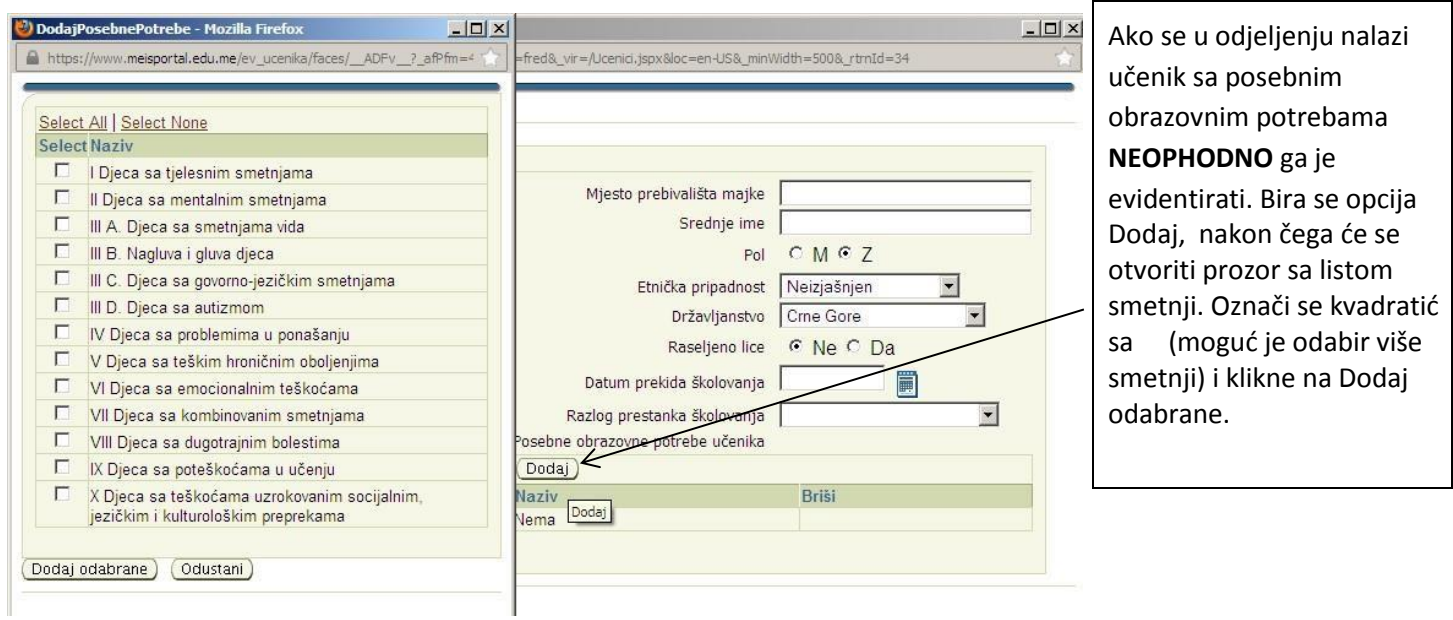

## **PREKID ŠKOLOVANJA**

Ukoliko neko u potpunosti napusti crnogorsko obrazovanje (pođe u inostranstvo, stupi u brak, zasnuje radni odnos, premine) potrebno je prvo u osnovnim podacima (veliki prozor) evidentirati **Datum prekida školovanja** i **Razlog prekida školovanja**, potom poći u promjenu ostalih podataka za tog učenika (mali prozor) i evidentirati da mu se izmjenio **status** u **ispisan**.

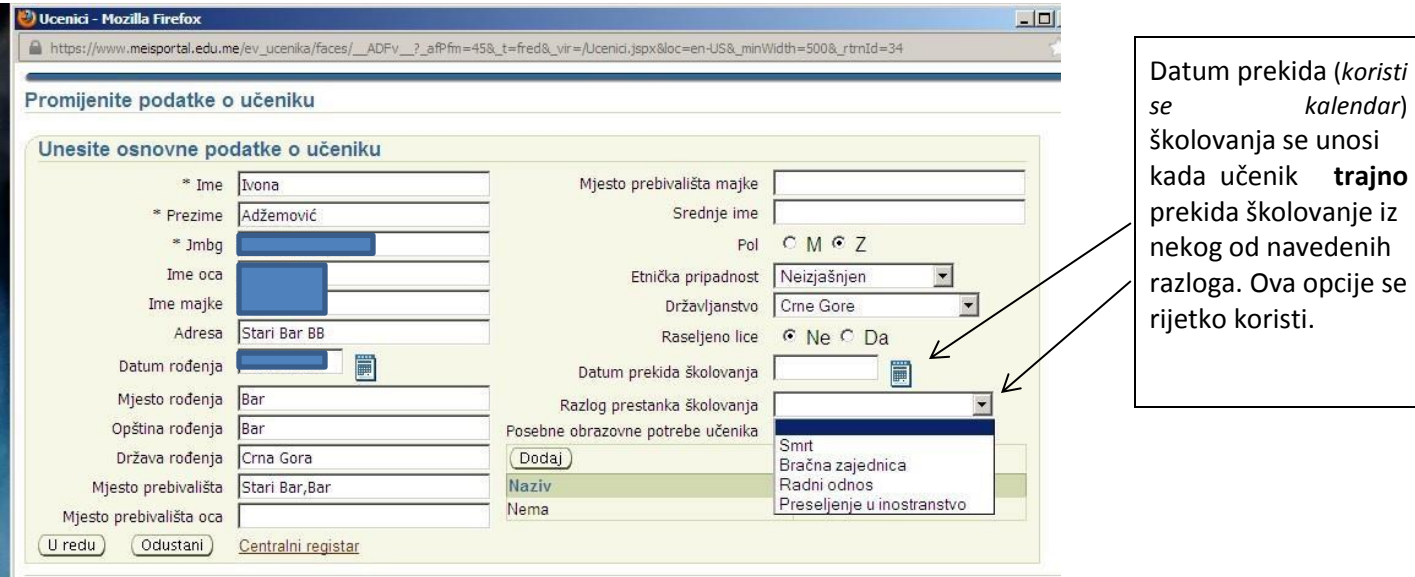

# **EVIDENTIRANJE KADA JE NEKO OSLOBOĐEN NEKOG NASTAVNOG PREDMETA ILI UPUĆEN NA RAZREDNI ISPIT**

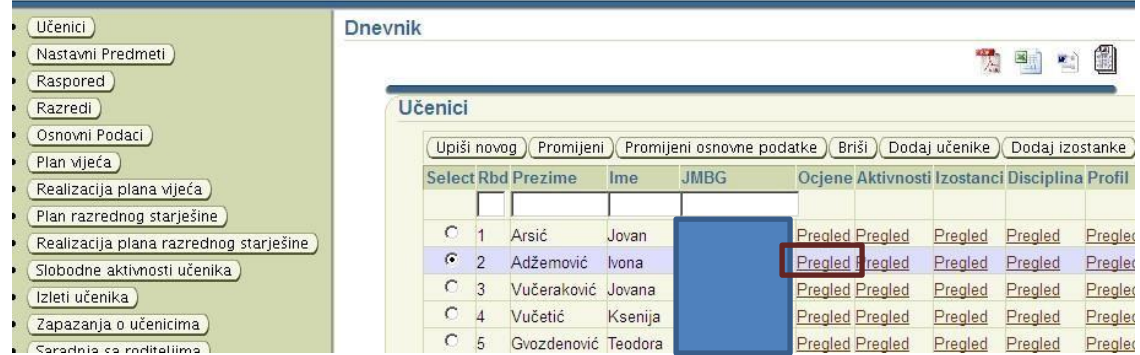

Vratite se na početni spisak učenika. Potom za učenika kojeg je potrebno osloboditi ili uputiti na razredni ispit iz nekog nastavnog predmeta u njegovom redu u koloni **Ocjene** klinuti na **Pregled**.

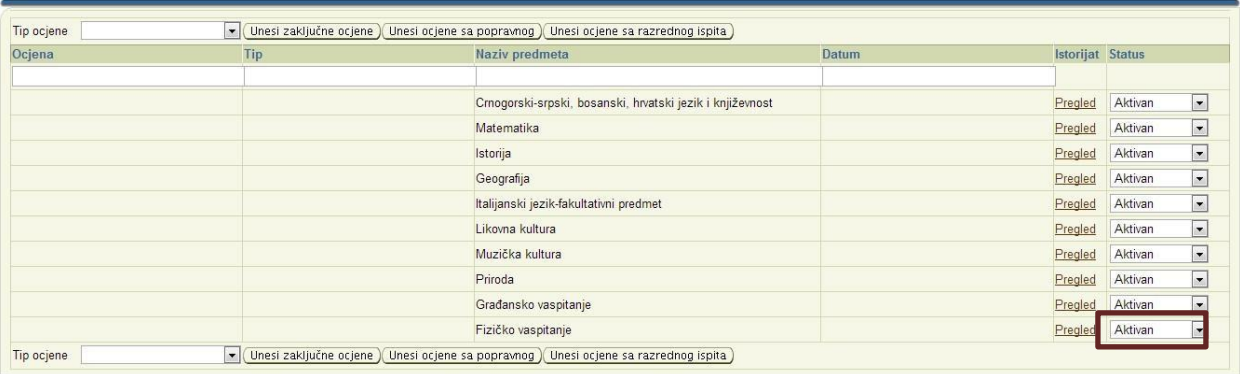

U koloni Status, promijenite status u odgovarajući **Oslobođen** ili **Razredni ispit**.

Unošenje zaključnih ocjena i ocjena s popravnih i razrednih ispita objašnjeno je u **Uputstvu za predmetne nastavnike i odjeljenske starješine o unosu ocjena.**

### **EVIDENTIRANJE DISCIPLINE I VLADANJA**

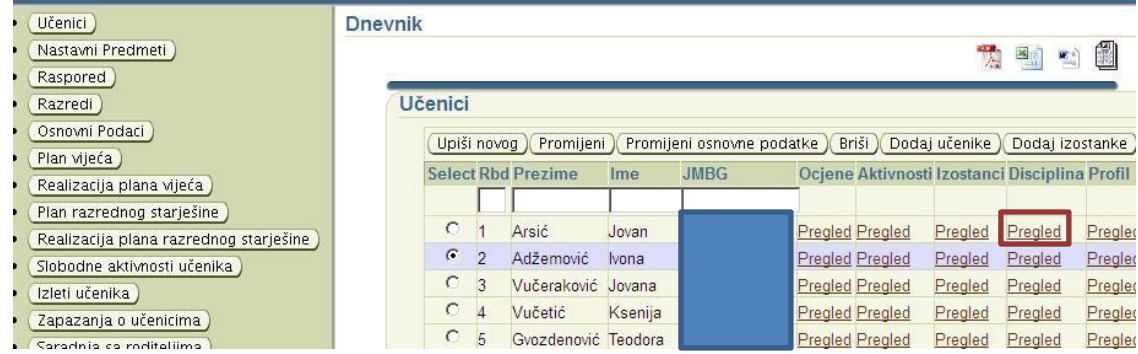

Vratite se na početni spisak učenika. Potom za učenika kome želite unijeti vladanje ili neku disciplinsku mjeru u njegovom redu u koloni **Disciplina** klinuti na **Pregled**.

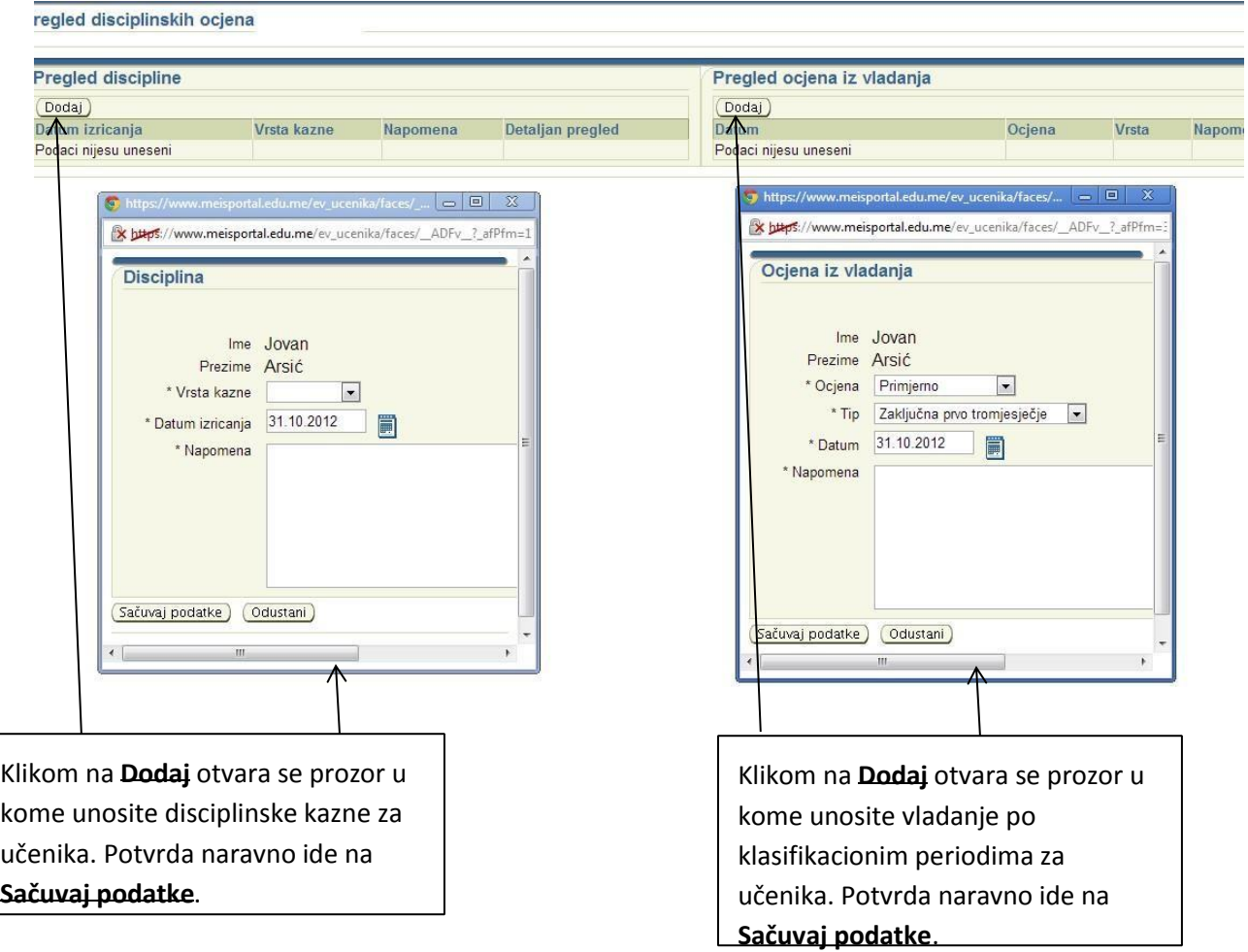

Kada završite unos, vraćate se na početak aplikacije pritiskom na zelenu strelicu **Povratak**.

### **UNOS IZOSTANAKA**

**Izostanci se unose na sedmičnom nivou, kao i na kraju klasifikacionih perioda.** 

**Napomena:** Klasifikacioni period se ne bira prilikom evidentiranja izostanaka na nedjeljnom nivou, već samo kada se evidentiraju izostanci na kraju klasifikacionih perioda. Unosite ih uvijek zbirno od samog početka.

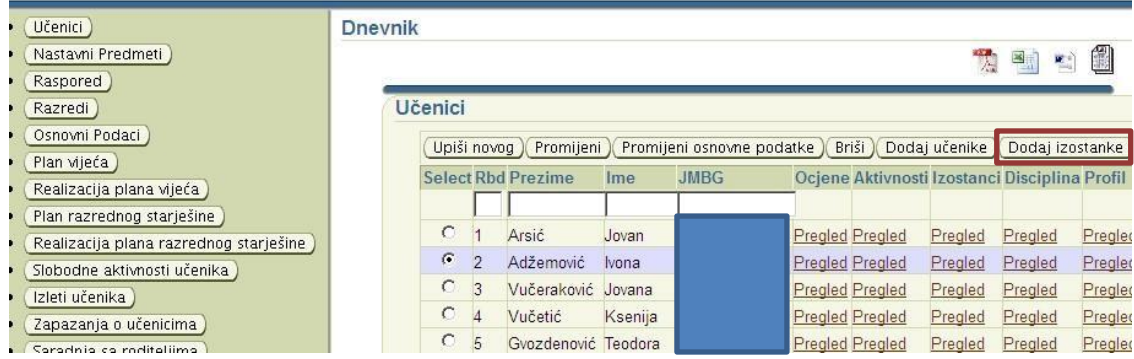

Vratite se na početni spisak učenika. Potom kliknite na **Dodaj izostanke**.

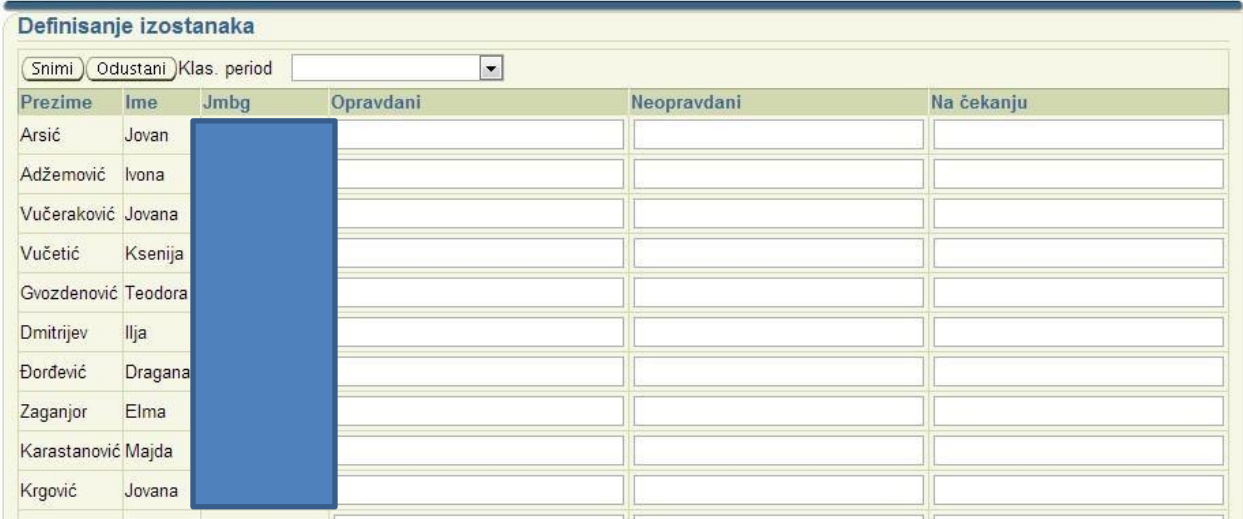

Prikazaće vam se svi učenici. Izostanke unosimo zbirne na kraju svakog klasifikacionog perioda. Potrebno je da izaberete klasifikacioni period za koji unosite izostanke, potom za svakog učenika brojem unesete broj opravdanih, neopravdanih izostanaka i izostanaka na čekanju i na kraju unos potvrdite na **Snimi**.

# **UNOS OCJENA SA MATURSKOG I STRUČNOG ISPITA, EKSTERNE, INTERNE, EKSTERNO-INTERNE PROVJERE ZNANJA**

Kliknuti na taster **Dodaj ekst. test**.

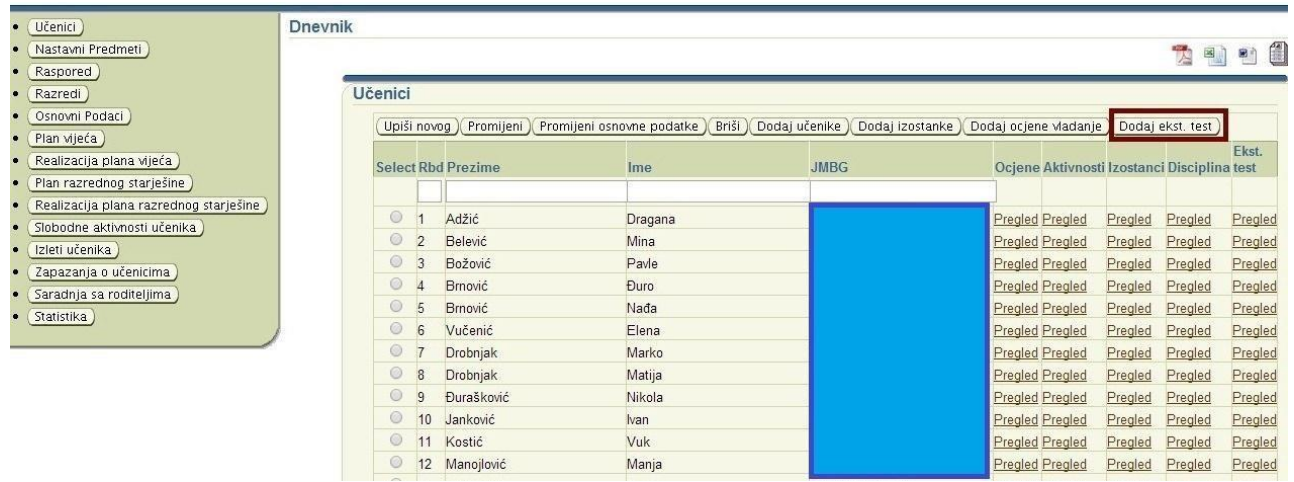

Otvoriće se novi prozor.

Odaberemo koji je tip testiranja : 1. Stručni ispit (interni); 2. Stručni rad ; 3. Externa provjera (osnovna škola); 4.Interna provjera (osnovna škola) ; 5. Eksterno/interna provjera (osnovna škola); 6.Maturski ispit; 7.Stručni ispit (externi).

Zatim pritisnemo na link **Odaberi nastavni predmet .**

Eksterna testiranja

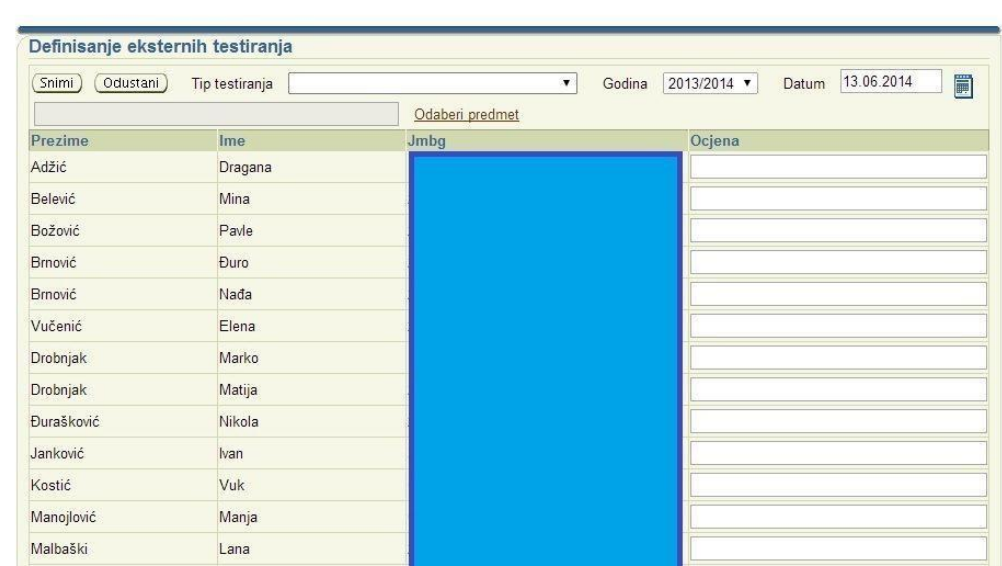

Kada ste pritisnuli na link **Odaberi (nastavni) predmet**, otvoriće se novi prozor. U novom prozoru OBAVEZNO ukucati početna slova traženog nastavnog predmeta zbog njegovog lakšeg nalaženja i kliknuti na **Traži**.

Zatim selektujte jedan od ponuđenih nastavnih predmeta i kliknite na **U redu**, da biste potvrdili izmjene.

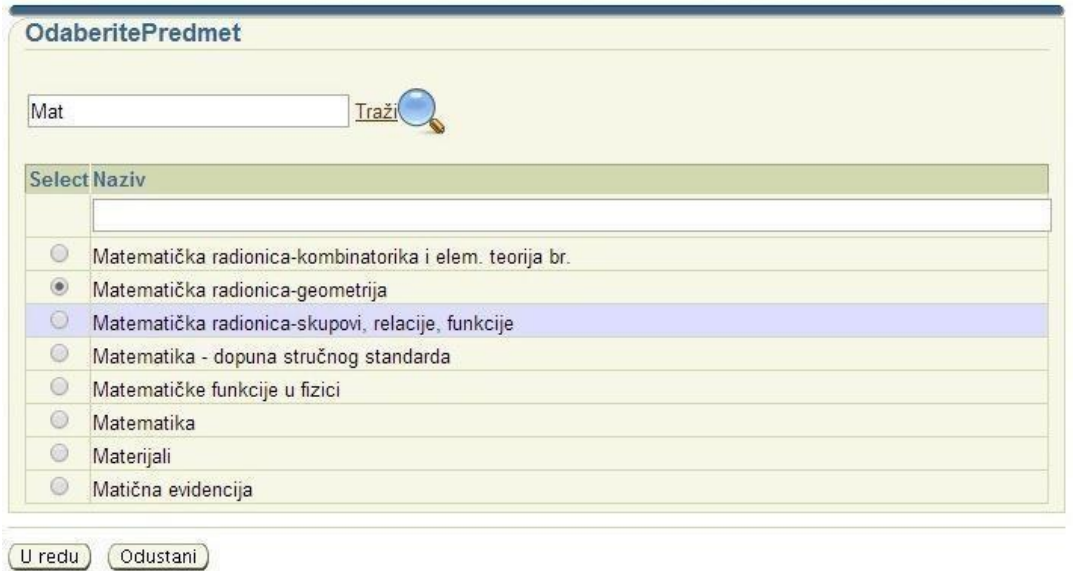

Kada ste potvrdili, vratite se u prethodni prozor, gdje je potrebno ocijeniti učenike. Da biste sačuvali unijete podatke, pritisnite na **Snimi.**

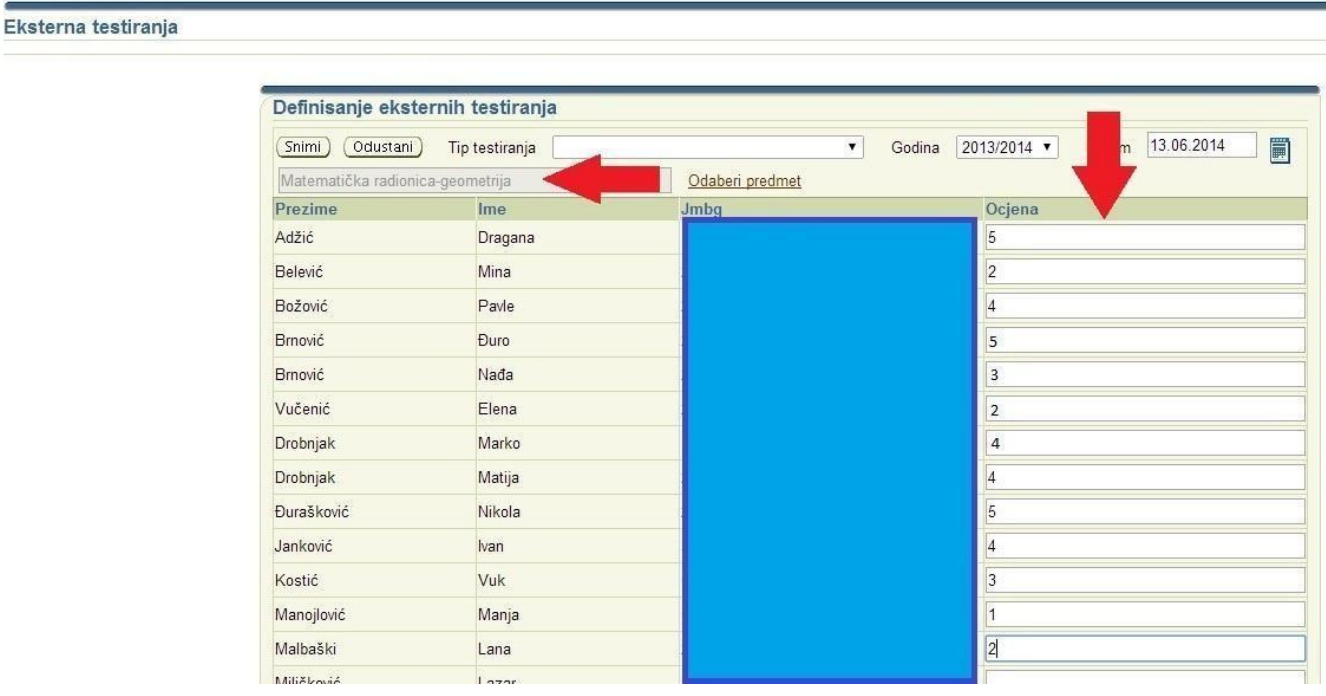

### **NASTAVNI PREDMETI**

U modulu **Dnevnik** u dijelu **Nastavni predmeti** se nalaze svi obrazovni, fakultativni i izborni nastavni predmeti. Nastavni predmeti kao što su strani jezici (obavezni, drugi i izborni), informatika sa tehnikom, ostali izborni nastavni predmeti naknadno se dodaju na listu nastavnih predmeta i tim nastavnim predmetima se posebno dodaju i učenici. Kliknite na **Nastavni predmeti**.

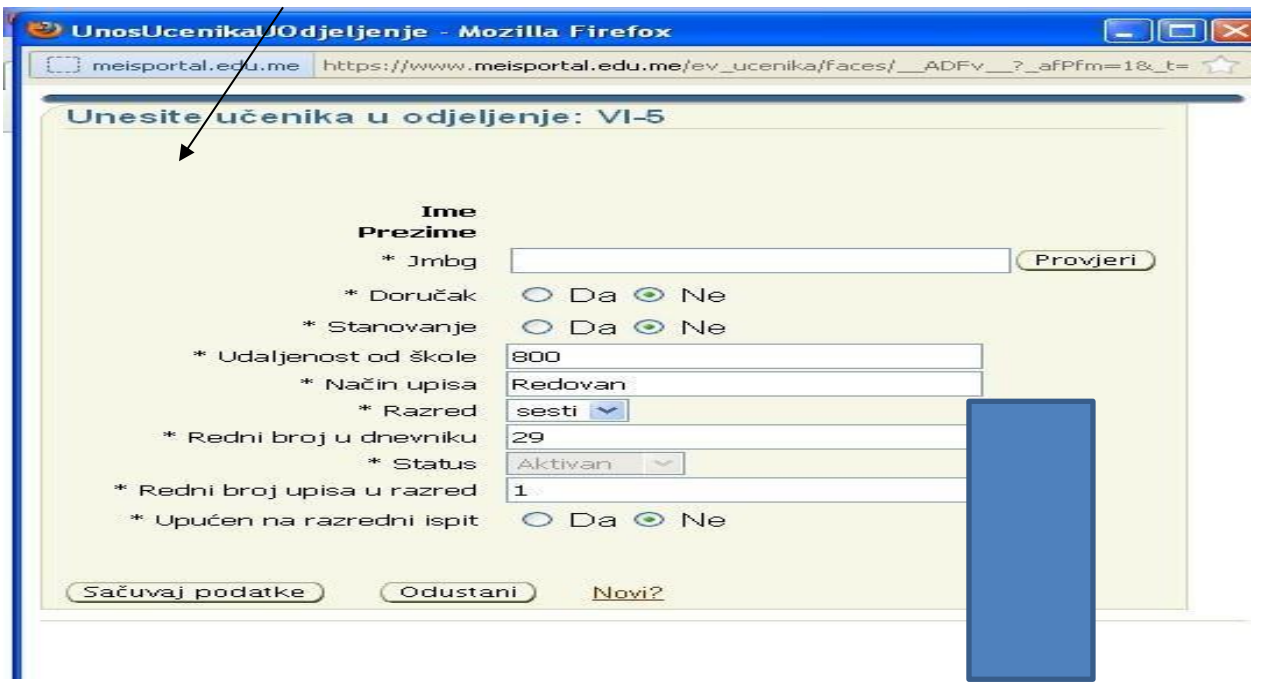

Prikazaće se većina obaveznih nastavnih predmeta, ali je potrebno upisati gore navedene obavezne, fakultativne i izborne nastavne predmete. Na ovom mjestu se takođe može registrovati promjena predmetnog nastavnika, ukoliko je tokom školske godine do nje došlo.

Upis novog nastavnog predmeta (tj. dodavanje grupe) započinje se klikom na **Dodaj predmet** (iznad ili ispod liste nastavnih predmeta).

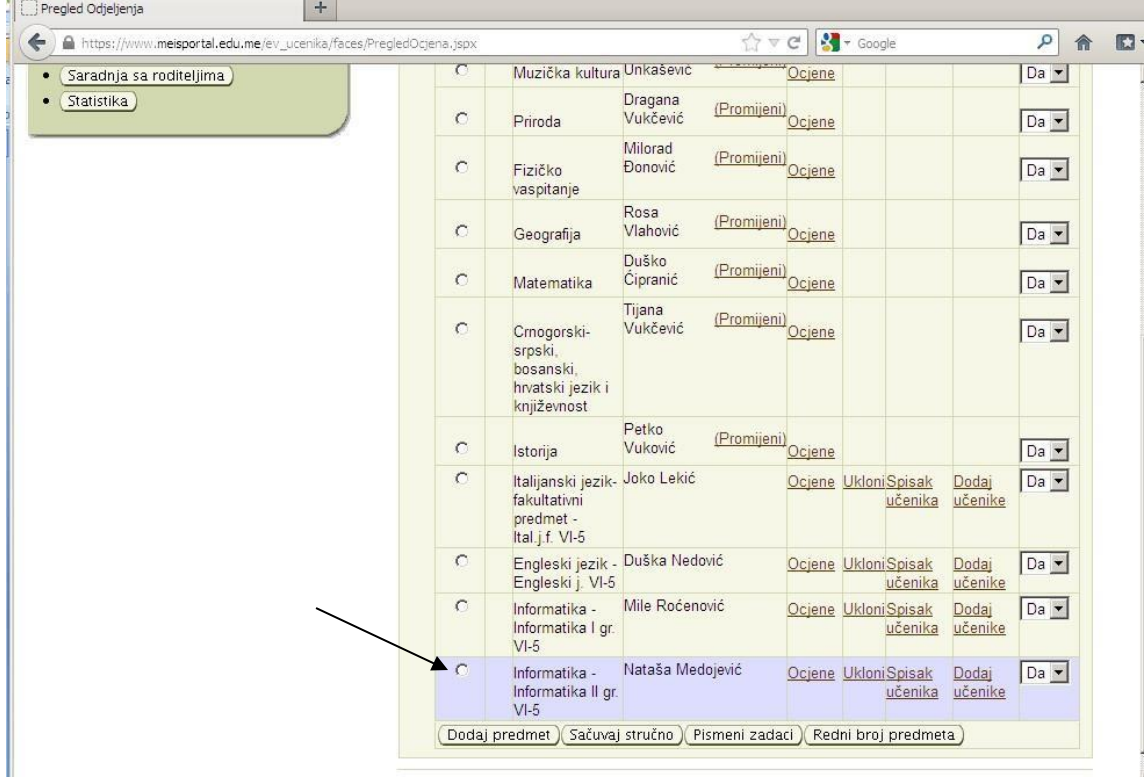

Otvara se prozor sa listom nastavnih predmeta. Biraju se (čekiraju na kvadratić ili na naziv nastavnog predmeta) odgovarajući nastavni predmeti vodeći računa da se ne pogriješi odjeljenje odnosno nastavnik.

Na dnu liste nastavnih predmeta bira se opcija **Sačuvaj podatke** i na taj način se predmet priključuje listi redovnih nastavnih predmeta.

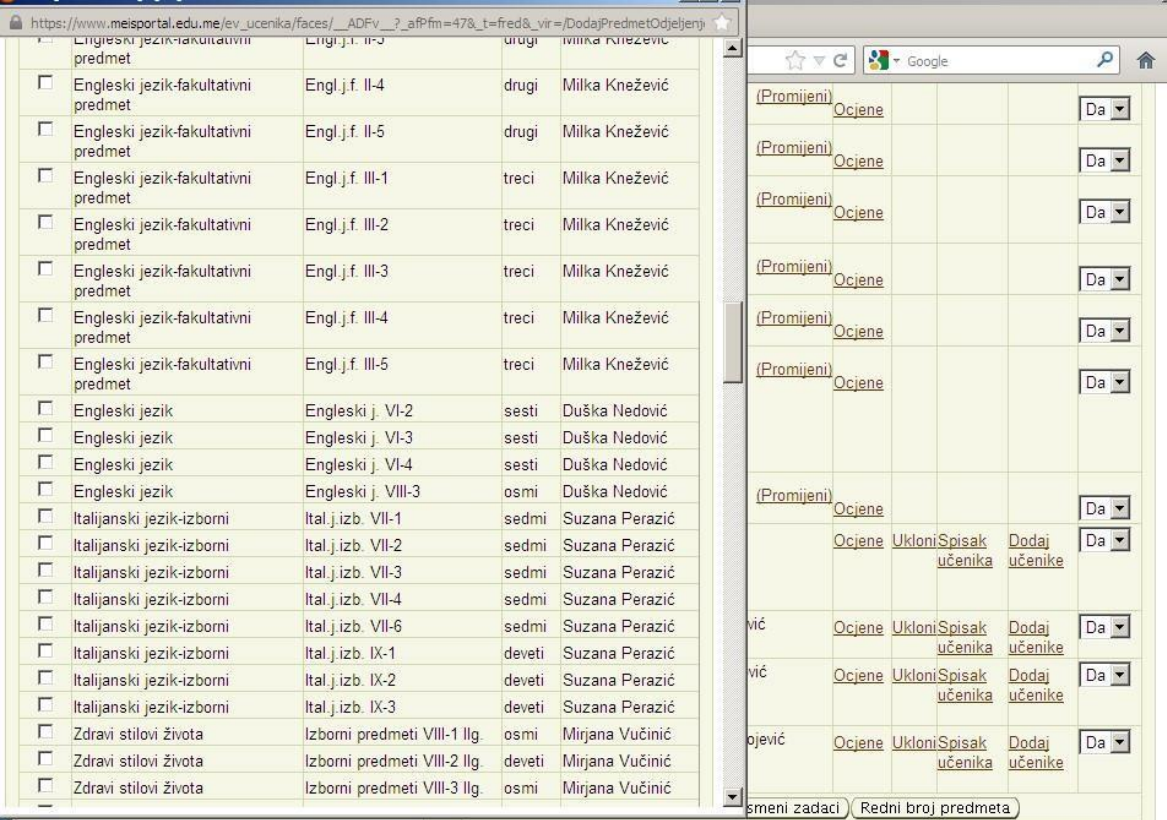

#### **UNOS UČENIKA KOJI POHAĐAJU NASTAVU DODATOG NASTAVNOG PREDMETA**

U redu gdje se nalazi novi nastavni predmet u listi nastavnih predmeta za to odjeljenje kliknite na **Dodaj učenike**.

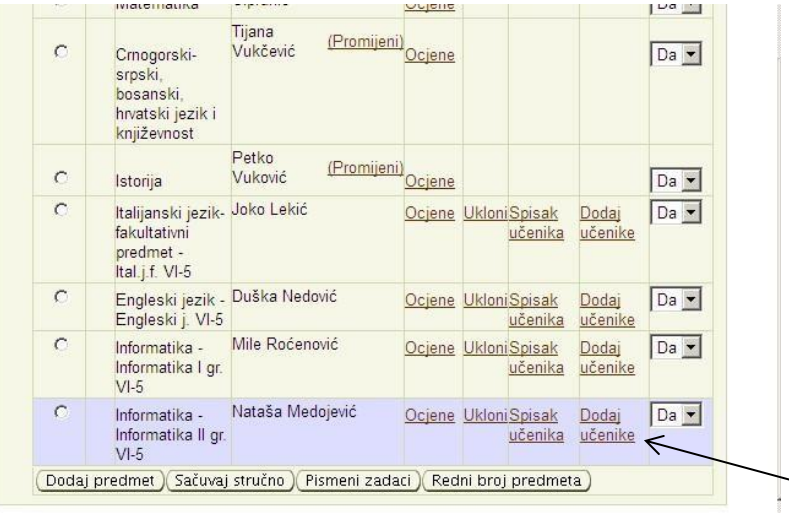

Prikazaće se spisak učenika u tom odjeljenju. Označite samo one koji pohađaju odabrani nastavni predmet. Postoje i opcije Select all (selektuj sve) i Select none (da nijedna ne bude selektovana) kao pomoć u bržem označavanju.

#### Na kraju se obavezno bira **Dodaj odabrane.**

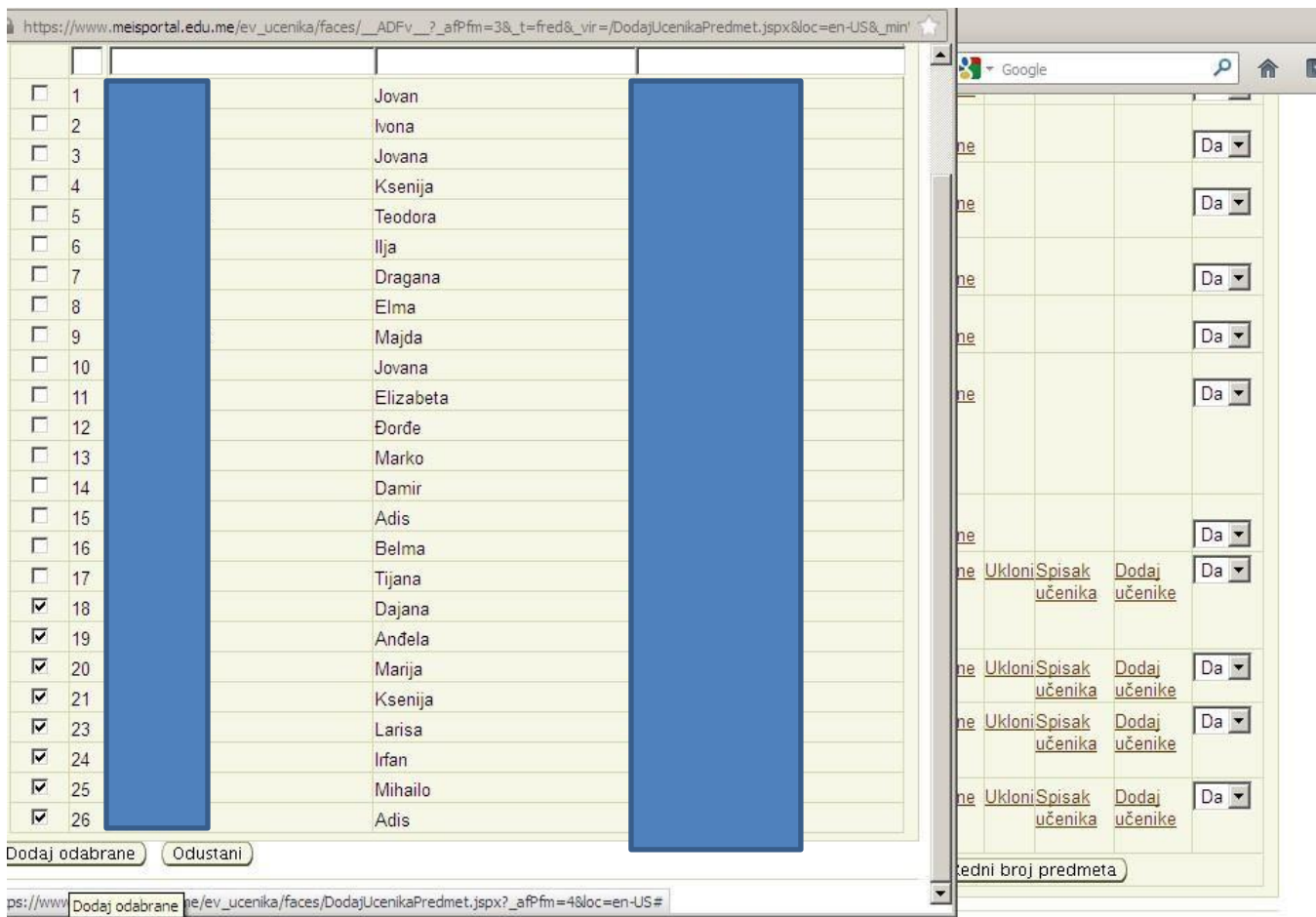

Klikom na **Spisak učenika** kontroliše se da li je svaki učenik unijet pravilno. Ako neki učenik ne pripada toj grupi, a nalazi se u spisku, označi se i bira se opcija **Ukloni odabrane.**

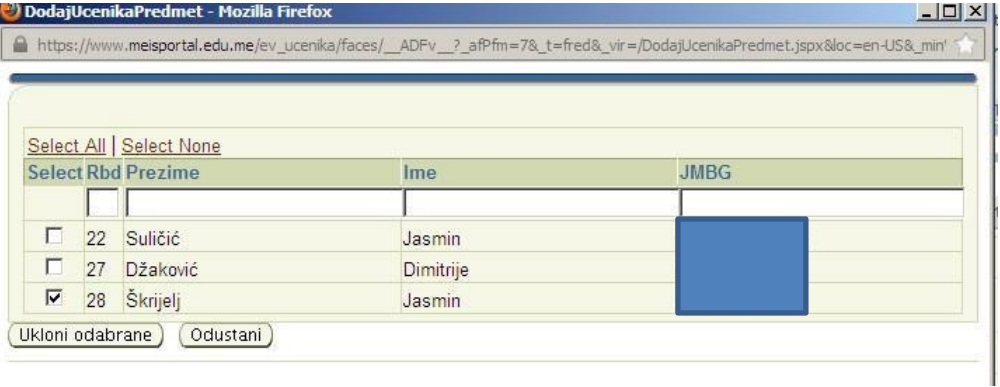

**Takođe, za sve nastavne predmete potrebno je evidentirati da li su stručno zastupljeni (pritom se na kraju evidencije mora potvrditi na dugme Sačuvaj stručno)!!!** 

# **RASPORED ČASOVA**

Klikom na **Raspored** otvara se prozor za unošenje rasporeda časova.

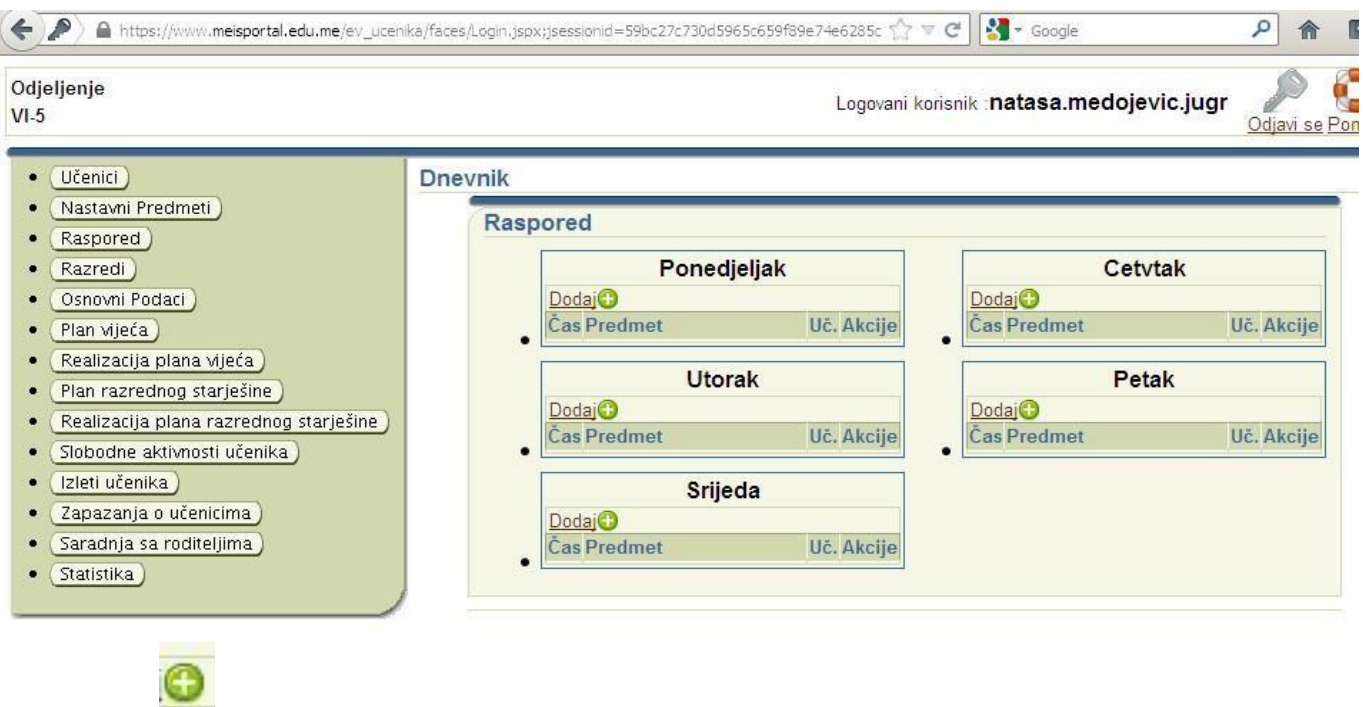

Klikom na pruža se mogućnost unošenja broja časa, nastavnog predmeta i broja učionice i na kraju kliknete na **U redu**. To uraditi za svaki čas za svaki dan u sedmici.

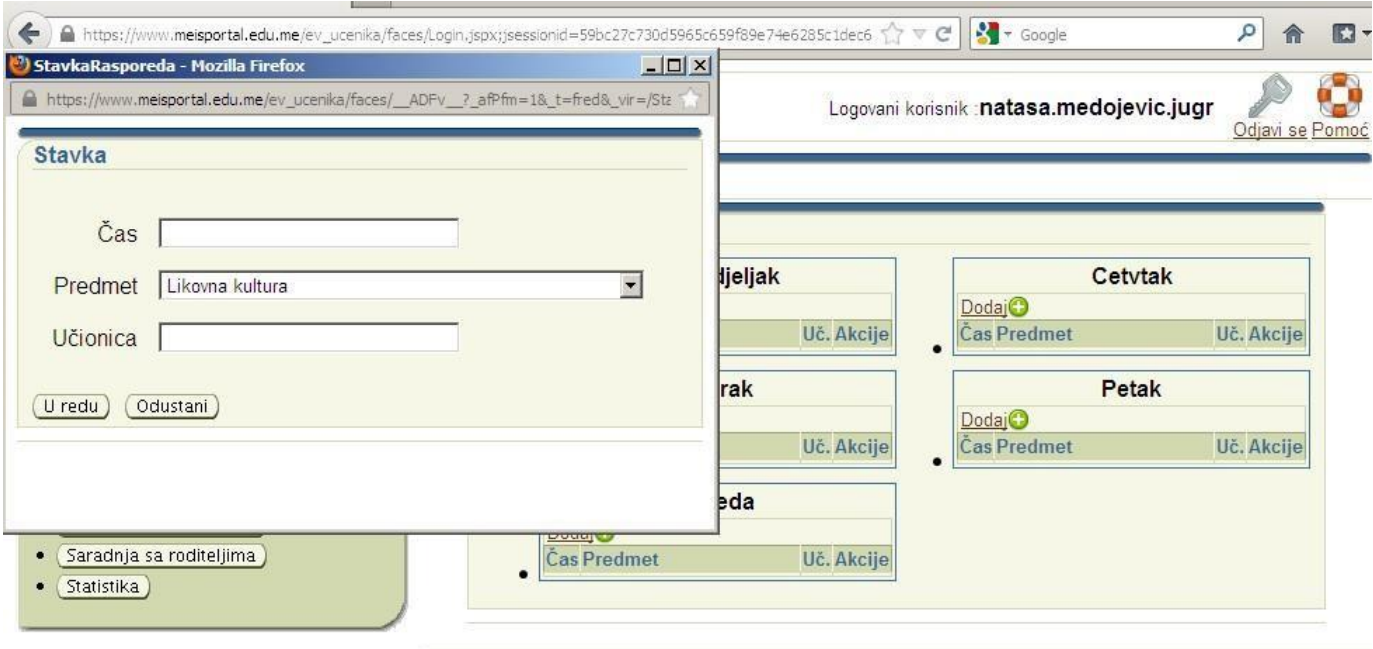

Ukoliko neki čas dio odjeljenja pohađa nastavu jednog nastavnog predmeta, a dio odjeljenja pohađa nastavu drugog nastavnog predmeta to unosite na način, npr. za prvi čas 1.1 i 1.2. Na ovaj način može da se označi kad se jedne sedmice pohađa jedan nastavni predmet, a sljedeće drugi nastavni predmet isti čas.

### **RAZREDI**

U ovom dijelu se mogu vidjeti spiskovi učenika svih razreda u tom odjeljenju. Posebno je od značaja za kombinovana odjeljanja.

### **OSNOVNI PODACI**

U ovom dijelu se mogu izmijeniti ime odjeljenja i smjena, ukoliko nije dobro napisano u početku, kao i zamijeniti odjeljenski starješina ukoliko je npr. neko otišao na bolovanje i ima zamjenu. **Zamjenu odjeljenskog starješine treba da evidentira UPRAVA iz aplikacije Škola, jer nije vidljiva za odjeljenske starješine, a nalazi se na ovom mjestu!!!**

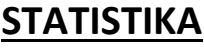

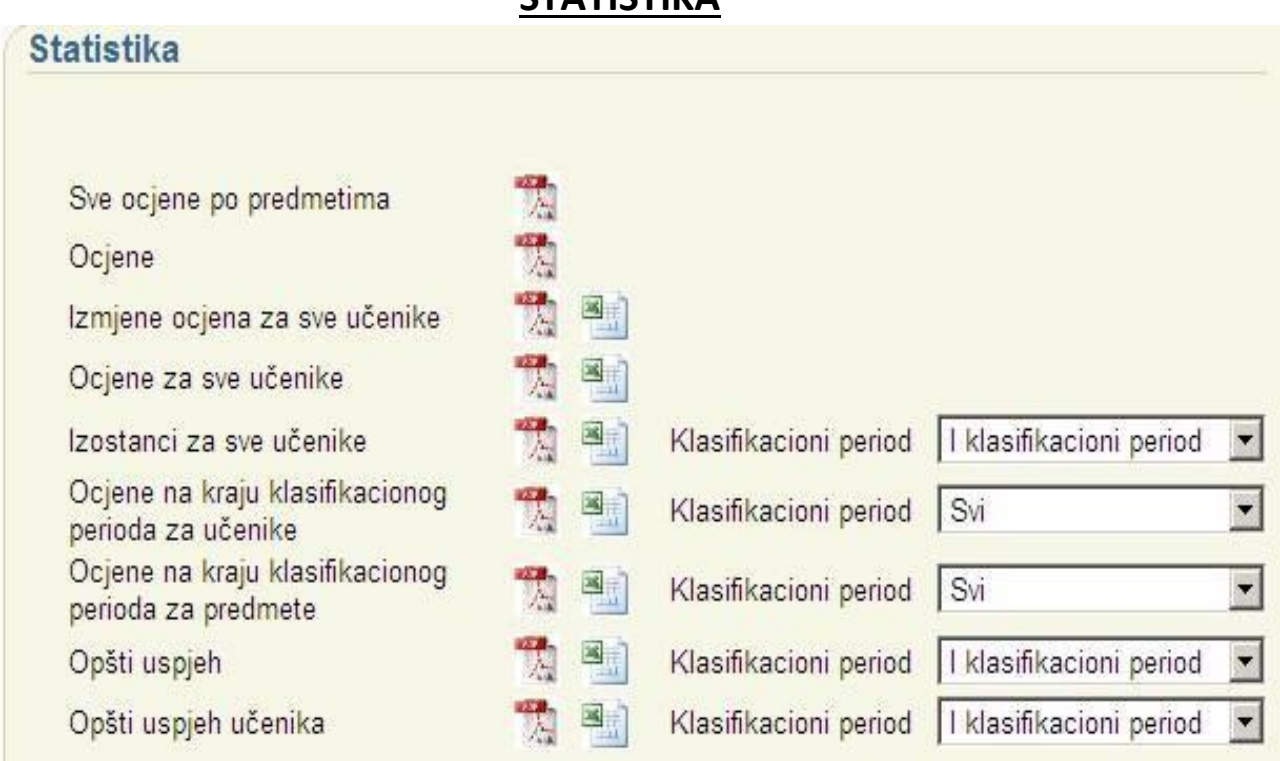

Izvještaje možete dobiti za određene klasifikacione periode u Pdf i Excel formatu.

**Zahvaljujemo Nataši Medojević, JU OŠ "Jugoslavija" Bar, na korisnom uputstvu koje smo u visokom procentu iskoristili za izradu ovog uputstva!**